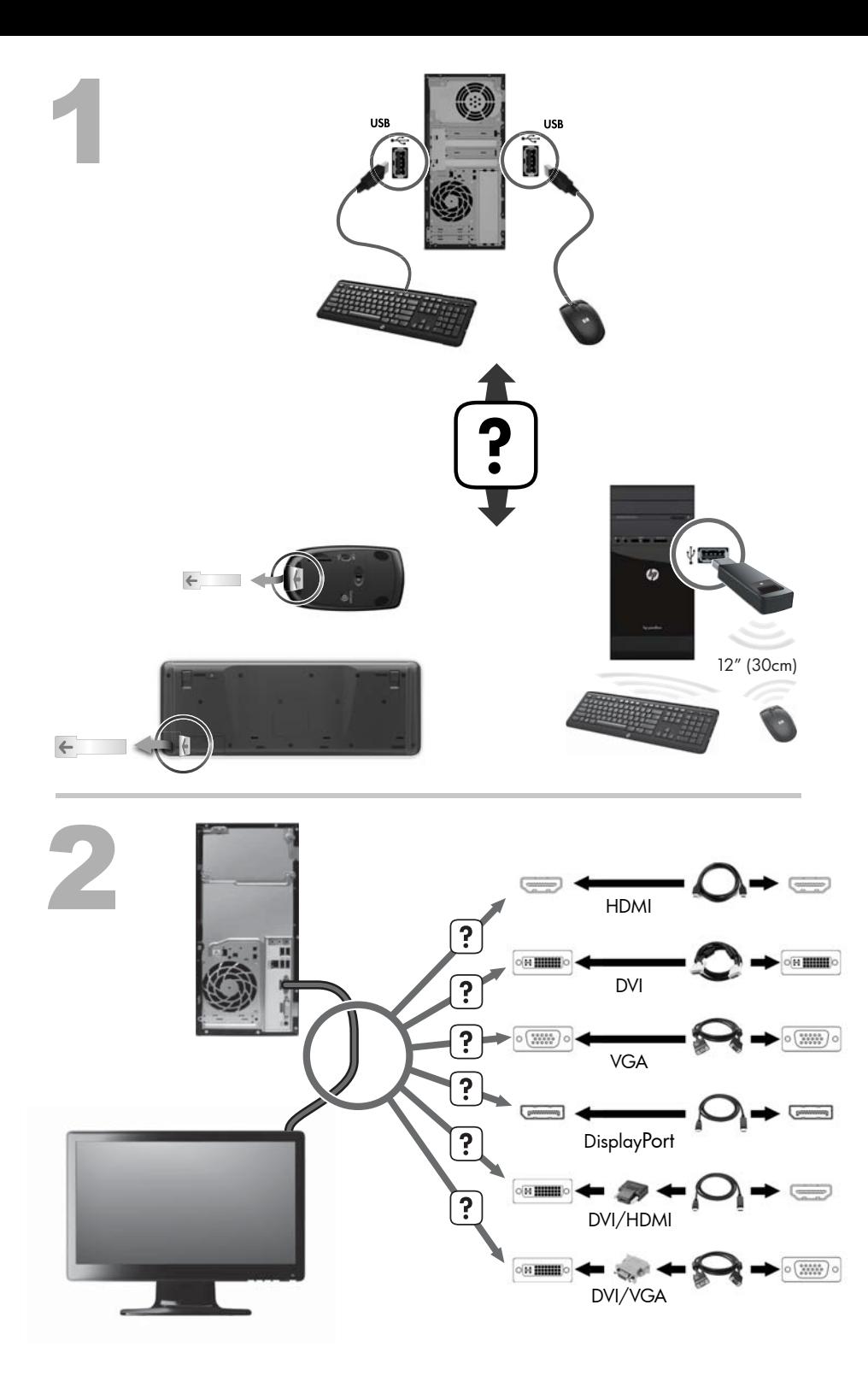

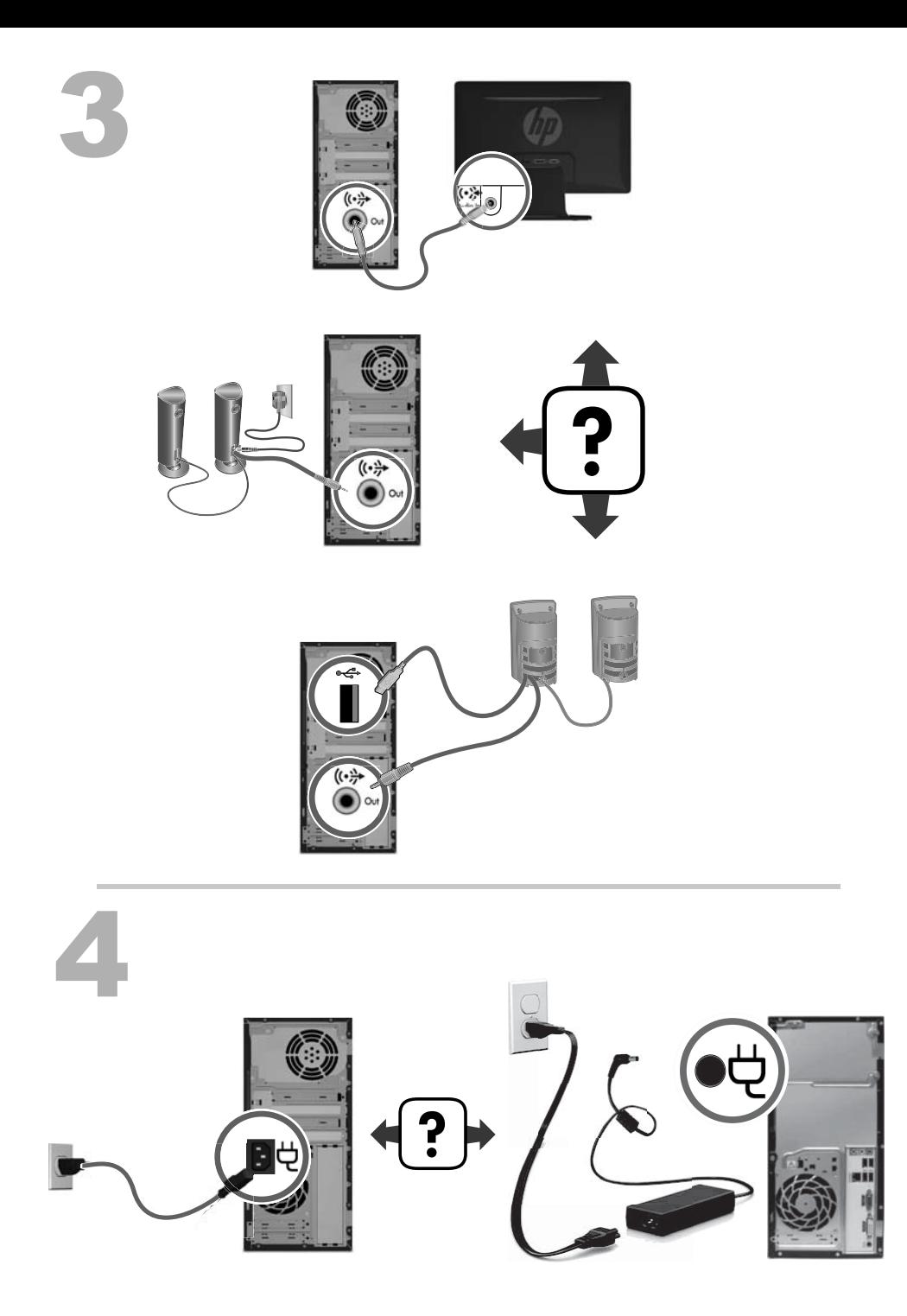

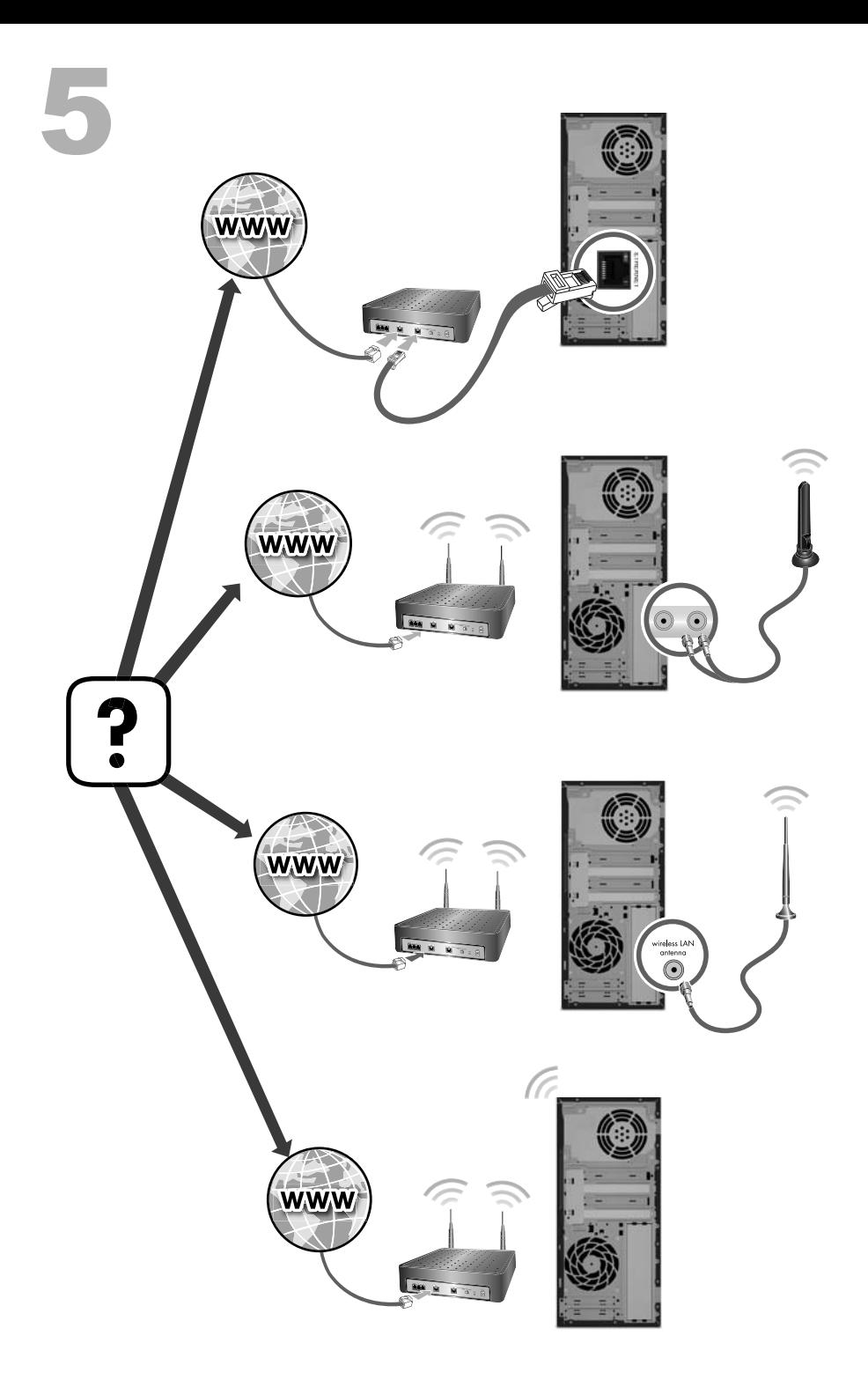

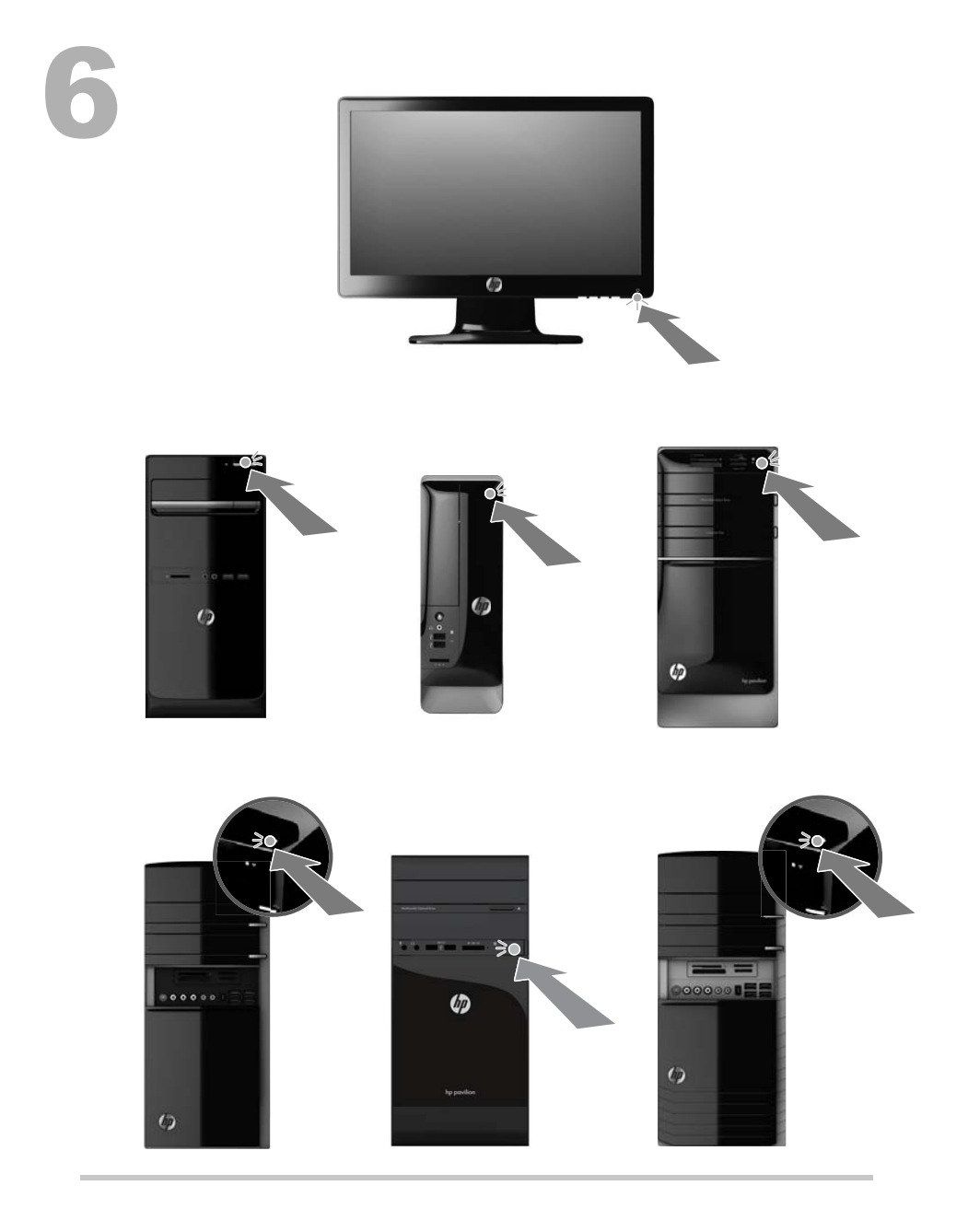

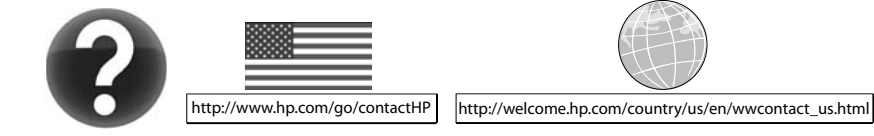

#### **Copyright y licencia**

© Copyright 2012 Hewlett-Packard Development Company, L.P.

La información contenida en el presente documento está sujeta a cambios sin previo aviso. Las únicas garantías para los productos y servicios de HP están estipuladas en las declaraciones expresas de garantía que acompañan a dichos productos y servicios. La información contenida en este documento no debe interpretarse como una garantía adicional. HP no se responsabilizará por errores técnicos o de edición ni por omisiones contenidas en el presente documento.

Este producto incorpora tecnología para la protección de los derechos de autor que está respaldada por patentes estadounidenses y otros derechos de propiedad intelectual. El uso de esta tecnología de protección de derechos de autor debe ser autorizado por Macrovision, y está previsto para uso doméstico y otros usos de visión limitados, a menos que Macrovision lo autorice de otro modo. Se prohíbe el desensamblaje o la aplicación de procedimientos de ingeniería inversa.

Microsoft y Windows son marcas comerciales de Microsoft Corporation en los Estados Unidos y otros países.

HP defiende el uso legal de la tecnología y no respalda ni fomenta el uso de sus productos para otros fines distintos de los permitidos por las leyes de derechos de autor.

#### **Aviso del producto**

Esta guía describe recursos comunes a la mayoría de los modelos. Es posible que algunos recursos no estén disponibles en su equipo.

La información contenida en este documento está sujeta a cambios sin previo aviso.

#### **Impresión de garantía bajo demanda**

Puede encontrar la garantía expresamente proporcionada por HP para su producto en los manuales del usuario de su equipo o en el CD/ DVD que viene en la caja. En algunos países o regiones se suministra una garantía limitada HP impresa en la caja. En algunos países o regiones donde la garantía no se suministra en formato impreso, usted puede solicitar una copia impresa en [hp.com/go/orderdocuments](http://www.hp.com/go/orderdocuments) o escribir a:

América del Norte: Hewlett-Packard, MS POD, 11311 Chinden Blvd., Boise, ID 83714, Estados Unidos

Europa, Medio Oriente y África: Hewlett-Packard, POD, Via G. Di Vittorio, 9, 20063 Cernusco s/Naviglio (MI), Italia

Pacífico Asiático: Hewlett-Packard, POD, P.O. Box 200, Alexandra Post Office, Singapur 911507

Cuando solicite una copia impresa de su garantía, incluya el número de producto, el periodo de garantía (lo encontrará en la etiqueta de servicio), el nombre y la dirección postal.

**¡IMPORTANTE!** NO devuelva su producto HP a las direcciones anteriores. Para productos de EE. UU., vaya a [http://www.hp.com/go/](http://www.hp.com/go/contactHP) [contactHP](http://www.hp.com/go/contactHP). Para soporte en el resto del mundo, vaya a [http://welcome.hp.com/country/us/en/](http://welcome.hp.com/country/us/en/wwcontact_us.html) [wwcontact\\_us.html.](http://welcome.hp.com/country/us/en/wwcontact_us.html)

# **1 Cómo obtener la información**

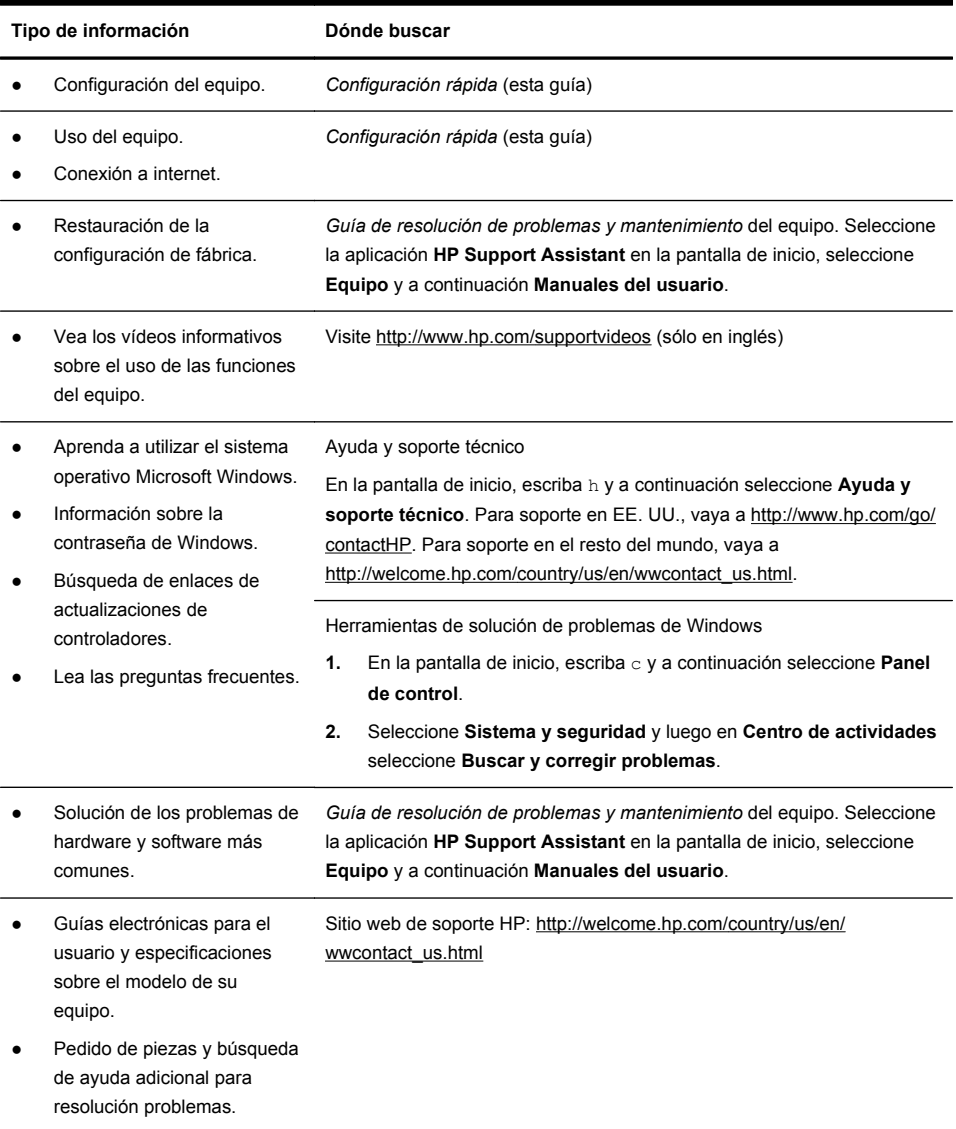

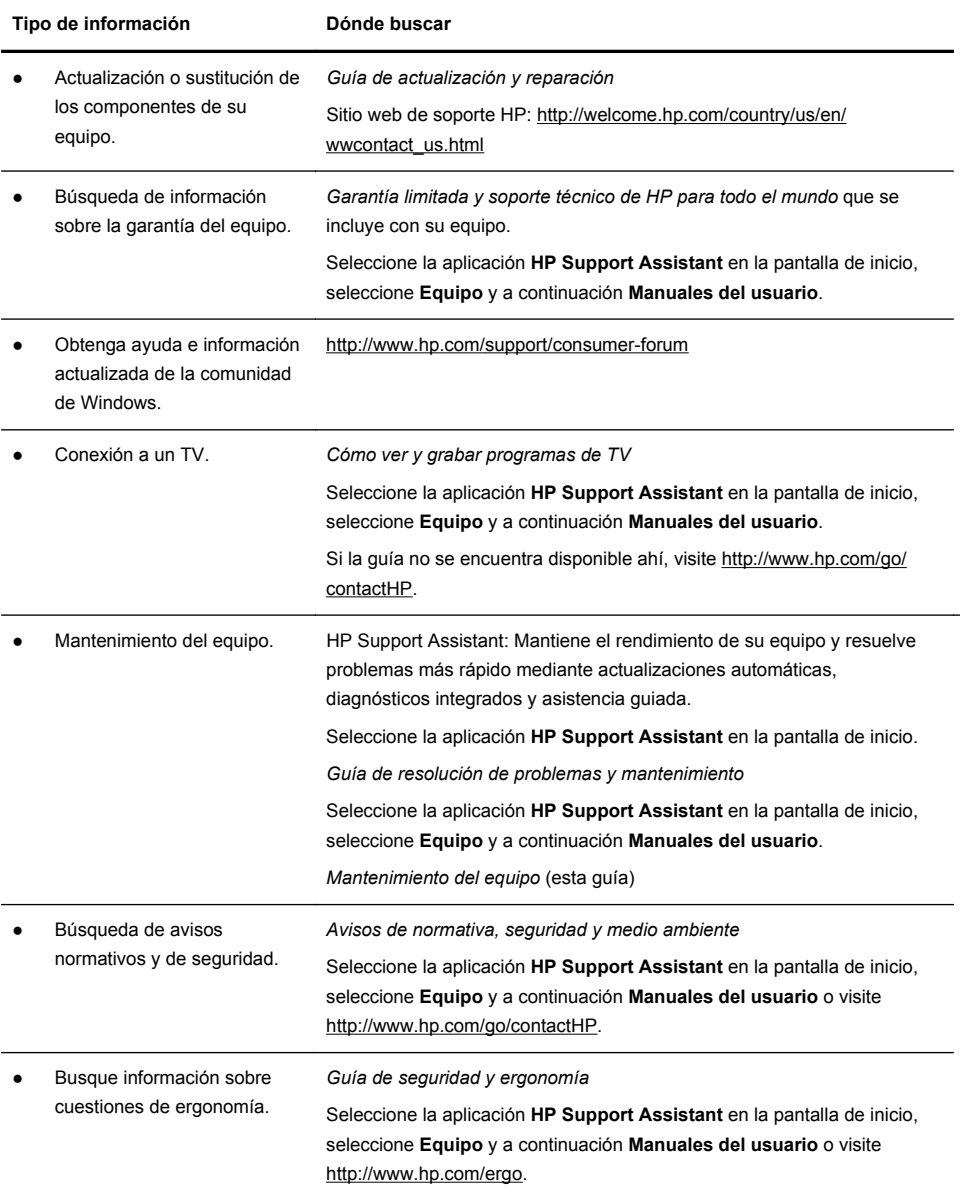

## **2 Instalación de su equipo**

#### **¡ADVERTENCIA!** Para reducir el riesgo de descarga eléctrica o daños al equipo:

• Coloque el equipo alejado del agua, polvo, humedad y suciedad. Estos elementos pueden incrementar la temperatura interior, causar un incendio o un cortocircuito.

• No deshabilite el enchufe de conexión a tierra del cable de alimentación. El enchufe a tierra es una recurso importante de seguridad.

• Enchufe el cable de alimentación en una toma eléctrica de CA con conexión a tierra que pueda alcanzar fácilmente en todo momento.

• Desconecte la alimentación del equipo desenchufando el cable de alimentación de la toma de corriente. Para prevenir una exposición directa al rayo láser, intente no abrir el compartimento de las unidades de CD o DVD.

• La fuente de alimentación está configurada para el país o región en que compró el equipo. Si decide mudarse, compruebe las especificaciones de voltaje antes de enchufar el equipo a la toma de corriente.

El equipo podría ser pesado; asegure de utilizar movimientos ergonómicos y adecuados al mover el equipo.

Para reducir el riesgo de lesiones graves, lea la *Guía de seguridad y ergonomía*. Esta guía se encuentra en la web en <http://www.hp.com/ergo>.

- **1.** Coloque el equipo de manera que las aberturas de ventilación no estén obstruidas y el cableado no obstruya el paso ni quede expuesto a pisadas o a ser aplastado por muebles.
- **2.** Conecte todos los cables de alimentación del monitor, el equipo y los accesorios a un dispositivo con la correspondiente etiqueta de protección contra picos de tensión, como un sistema de alimentación ininterrumpida (UPS) o similar. Si el equipo tiene un sintonizador de TV, un módem o una conexión telefónica, protéjalo usando un estabilizador de tensión con estas entradas de señales también. Conecte el cable de televisión o el de la línea de teléfono al dispositivo protector de picos de tensión y luego el dispositivo al equipo.
- **3.** Descargue e instale las actualizaciones del sistema operativo.
	- **a.** Averigüe qué sistema operativo y versión está ejecutando su sistema. (En la pantalla de inicio, escriba c, seleccione **Panel de control**, **Sistema y seguridad** y finalmente **Sistema**. El sistema operativo y la versión de muestran en Especificaciones.
	- **b.** Abra su navegador de internet y vaya a [http://welcome.hp.com/country/](http://welcome.hp.com/country/us/en/wwcontact_us.html) [us/en/wwcontact\\_us.html.](http://welcome.hp.com/country/us/en/wwcontact_us.html)
- **c.** Seleccione su país e idioma, si procede, y haga clic en **Soporte y Controladores**.
- **d.** Seleccione **Descarga de software y controladores (y firmware)**, introduzca el nombre y número del modelo de su equipo en el campo de producto y pulse Intro.
- **e.** En caso necesario, seleccione el modelo de su equipo desde los **resultados de la búsqueda de productos**.
- **f.** Seleccione el sistema operativo de su equipo.
- **g.** Haga clic en **Descargar** al lado de cada actualización que desee descargar.
- **h.** Siga las instrucciones que aparecen en pantalla para instalar cada actualización.
- **4.** Busque en la caja del equipo datos adicionales impresos o actualizaciones.
- **5.** Lea los *Avisos de normativa, seguridad y medio ambiente* incluidos con su ordenador. Seleccione la aplicación **HP Support Assistant** en la pantalla de inicio, seleccione **Equipo** y a continuación **Manuales del usuario**.
- **6.** Lea la *Guía de seguridad y ergonomía* para una configuración adecuada de su estación de trabajo, salud y hábitos laborales, así como información para la prevención de riesgos eléctricos o mecánicos. Seleccione la aplicación **HP Support Assistant** en la pantalla de inicio, seleccione **Equipo** y a continuación **Manuales del usuario** o visite <http://www.hp.com/ergo>.

Después de finalizar la configuración inicial del equipo, es posible que desee instalar otros programas de software y otros dispositivos de hardware. Verifique el sistema operativo, la memoria y otros requisitos enumerados antes de adquirir un software o hardware nuevo para su equipo. Siga las instrucciones del fabricante del software para instalarlo.

**NOTA:** Utilice únicamente software con licencia original. La instalación de software copiado pudiera ser defectuosa, ilegal o infectar el equipo con un virus.

Las soluciones de seguridad pueden desalentar el robo, el uso indebido y los ataques de software, pero no pueden prevenirlos.

#### **Conexión a Internet**

Pasos para conectarse a Internet:

- **1.** Conecte el hardware tal como se muestra en el folleto de configuración.
- **2.** Obtenga servicio de Internet.

Abra una cuenta con un proveedor de servicios de internet. Si ya ha abierto una cuenta con un proveedor, siga las instrucciones de su proveedor.

**3.** Usando la conexión de su proveedor de servicios de internet, abra una ventana de internet y comience a navegar.

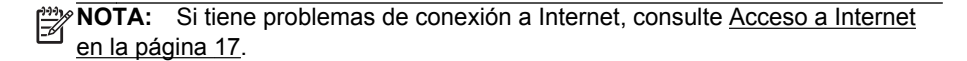

### **3 Configuración de las funciones adicionales**

### **Uso de Beats Audio™ (sólo algunos modelos)**

El equipo HP TouchSmart ofrece conectores de audio (auriculares y salida de audio) que están optimizados para auriculares Beats Audio™ y sistemas de audio externos (se adquieren por separado). Algunos equipos HP TouchSmart también incluyen cuatro altavoces internos optimizados para Beats y un botón para activar Beats  $\bullet$  en el teclado.

El equipo viene preparado para que pueda disfrutar de música con Beats habilitado. Para deshabilitar Beats, pulse el botón para activar Beats; el botón Beats-off (Beats apagado) aparece en la pantalla. Para activar Beats, pulse el botón para activar Beats de nuevo. Si su teclado no tiene el botón para activar Beats, presione Fn+B para activar y desactivar Beats. Para ver la interfaz de usuario de Beats, en la pantalla de inicio, escriba  $b \vee b$  a continuación seleccione **HP Beats Audio**.

Todo lo que necesita es conectar los auriculares Beats Audio en el conector para auriculares y disfrutar de un sonido claro y polifónico. Para disfrutar de toda la potencia de BEATS audio usando los altavoces internos, HP recomienda conectar un subwoofer HP adecuado al subconector en el panel trasero. Si está usando un sistema de sonido externo, conéctelo en el conector de salida de audio del panel trasero.

### **Uso de un monitor HDMI**

Si el equipo tiene una tarjeta gráfica con un conector HDMI (Inferfaz Multimedia de Alta Definición), Hewlett-Packard recomienda el uso de un conector DVI o VGA para un monitor y la utilización de un cable HDMI para conectar un televisor.

Si utiliza un conector HDMI para conectar el monitor, puede que necesite ajustar la configuración para escuchar el sonido (consulte los pasos siguientes). Por esta razón, HP recomienda que conecte altavoces analógicos si desea escuchar sonido durante la configuración inicial del equipo.

Para una visualización óptima, puede que necesite ajustar la configuración de la resolución del monitor (consulte Ajuste de la resolución en la página 7).

Guarde este documento para su uso en el futuro.

**NOTA:** Si necesita realizar una recuperación del sistema operativo del equipo con el Administrador de recuperación, tendrá que repetir este procedimiento para activar el sonido del conector HDMI.

**IMPORTANTE:** El monitor HDMI debe conectarse a la tarjeta gráfica antes de activar el sonido y ajustar la resolución.

#### **Activación del sonido**

- **1.** Pulse la tecla con el logotipo de Windows en el teclado para ver el escritorio.
- **2.** Haga clic con el botón derecho en el icono de **volumen** (altavoz blanco) en la zona de notificación del lado derecho de la barra de tareas.
- **3.** Seleccione **Dispositivos de reproducción**. Se abre la ventana de sonido.
- **4.** En la pestaña **Reproducción**, busque el dispositivo predeterminado. Puede mostrar un círculo verde con una marca de verificación en él.

Si el dispositivo predeterminado es uno de los siguientes, el monitor HDMI ya está activado:

- **Audio NVIDIA High Definition** (sólo algunos modelos)
- **Audio ATI High Definition** (sólo algunos modelos)
- **Salida Realtek HDMI**

Seleccione el botón **Cancelar** para cerrar la ventana y luego continúe con el procedimiento "Ajuste de la resolución", si es necesario.

Si el dispositivo predeterminado no es uno de estos dispositivos, continúe con el paso 5.

- **5.** Si una de las siguientes opciones HDMI está disponible en la pestaña **Reproducción**, selecciónela:
	- **Audio NVIDIA High Definition** (sólo algunos modelos)
	- **Audio ATI High Definition** (sólo algunos modelos)

Si no está disponible ninguna de ellas, seleccione **Salida Realtek HDMI**.

- **6.** Seleccione **Establecer como predeterminado**.
- **7.** Seleccione **Aceptar** para cerrar la ventana. Esto completa los pasos para activar el sonido HDMI.

#### **Ajuste de la resolución**

Para ajustar la resolución, siga las instrucciones según el tipo de tarjeta gráfica. Pulse la tecla con el logotipo de Windows en el teclado para ver el escritorio. Haga clic con el botón derecho en un área vacía del escritorio y luego:

- Si aparece **Panel de control NVIDIA**, continúe con "Tarjetas gráficas NVIDIA".
- Si aparece **Centro de control Catalyst**, continúe con "Tarjetas gráficas ATI".
- Si sólo aparece **Resolución de pantalla**, continúe con "Otras tarjetas gráficas".

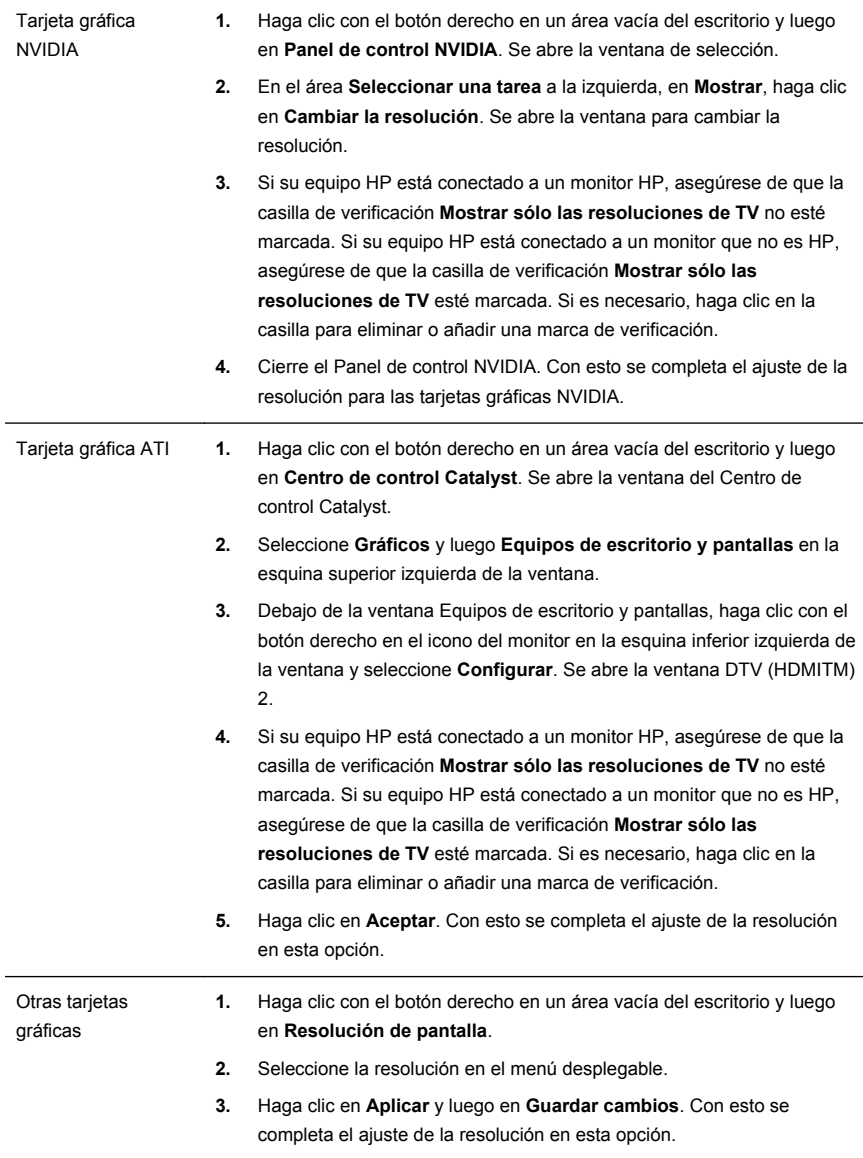

### **Configuración de múltiples pantallas**

Siga los siguientes pasos para conectar y configurar monitores adicionales:

Estas instrucciones son para la configuración de dos monitores normales. Si ha comprado un sistema de doble monitor con el software de ATI™ Eyefinity, siga estas instrucciones para la configuración de monitor dual (o de tres monitores) y continúe con las instrucciones para la configuración de ATI Eyefinity Catalyst™.

- **1.** Compruebe que el equipo está configurado según las instrucciones de la pantalla de configuración. No conecte el equipo ni el monitor.
- **2.** Conecte los monitores a un conector de pantalla disponible en la parte posterior del equipo. El tipo de conexión del monitor debe coincidir con el conector del equipo.
- **NOTA:** La configuración de tres monitores requiere que **compre por separado** un monitor adicional y el cable. El monitor debe tener un conector DVI, HDMI o VGA. Se necesita un adaptador DVI a VGA para monitores con un conector VGA.

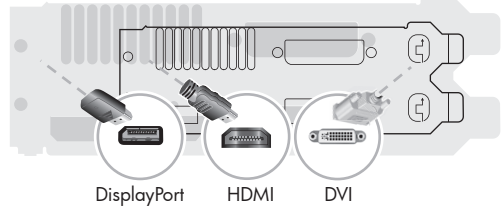

- Conecte el cable DisplayPort al conector DisplayPort (obligatorio).
- Conecte el cable DVI a la parte inferior del conector DVI.
- **3.** Conecte el cable de alimentación a cada monitor adicional.
- **4.** Presione el botón de encendido de cada pantalla y luego presione el botón de encendido del equipo. La luz indicadora de encendido en cada una de las pantallas es de color ámbar; esta se vuelve azul cuando se inicia el equipo.
	- **NOTA:** Durante la configuración inicial, sólo se activa una pantalla; puede ver los diferentes estados de la pantalla (pantalla en blanco, pantalla azul, etc.) en las otras pantallas hasta que la instalación se haya completado.
- **5.** Cuando la instalación haya finalizado, verá el escritorio en todas las pantallas conectadas.
- **6.** Para cambiar el modo de visualización de una pantalla, seleccione **Inicio**, escriba c en la pantalla de inicio, seleccione **Panel de control**, **Apariencia y personalización**, **Pantalla** y luego seleccione la opción que desea cambiar y siga las instrucciones en pantalla.

#### **Configuración de ATI Eyefinity Catalyst™**

- **1.** Haga clic con el botón derecho en el icono **Eyefinity Catalyst™** del escritorio para que aparezca **ATI Catalyst Control Center™**.
- **2.** Seleccione **CCC-Avanzado**, **Gráficos** y **Equipos de escritorio y pantallas**, luego siga las instrucciones en pantalla para configurar el diseño de las pantallas de los dos o tres monitores.

## **4 Mantenimiento del equipo**

### **Procedimiento de limpieza**

Si mantiene el equipo sin polvo o suciedad ni calor, prolongará su vida útil.

- El polvo, el pelo de las mascotas y otras partículas pueden acumularse creando un efecto manta; de esta forma, los componentes se pueden sobrecalentar o, en el caso del teclado y del ratón, no funcionar correctamente.
- Compruebe mensualmente que no haya polvo ni residuos en el equipo y límpielo aproximadamente cada tres meses.
- Visite [welcome.hp.com/country/us/en/wwcontact\\_us.html](http://welcome.hp.com/country/us/en/wwcontact_us.html) donde encontrará más instrucciones de limpieza.

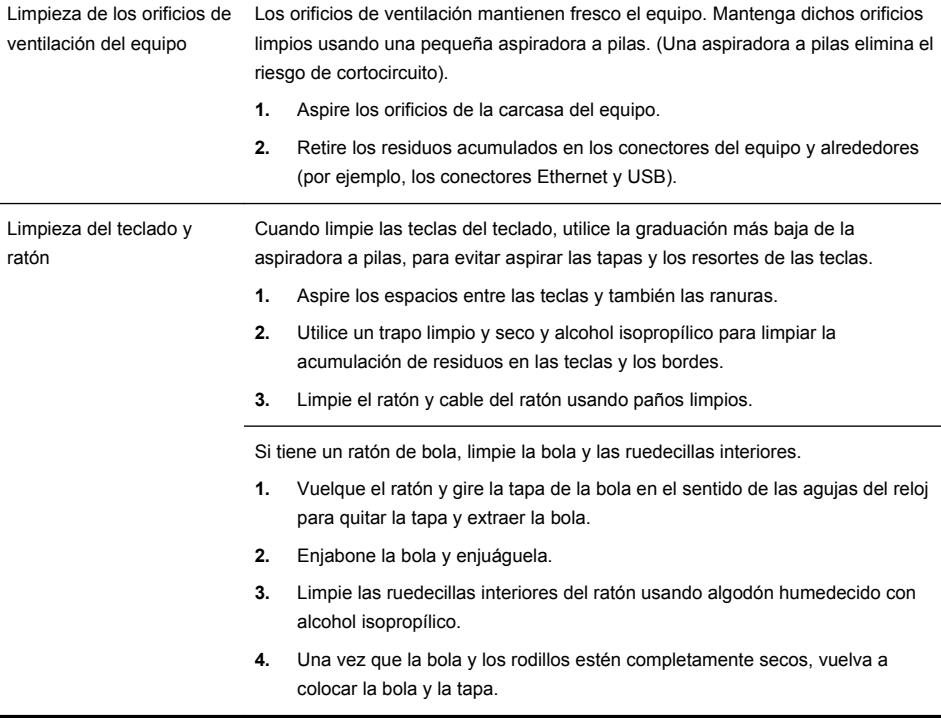

## **5 Solución de problemas**

Si desea obtener información sobre problemas específicos con periféricos, tales como inconvenientes con un monitor o una impresora, consulte la documentación provista por el fabricante del producto. Las siguientes tablas presentan algunos problemas con los que puede encontrarse al instalar, iniciar o utilizar su equipo y las posibles soluciones.

Si desea más información o más opciones de resolución de problemas, consulte Cómo obtener la información en la página 1.

#### **El equipo no inicia**

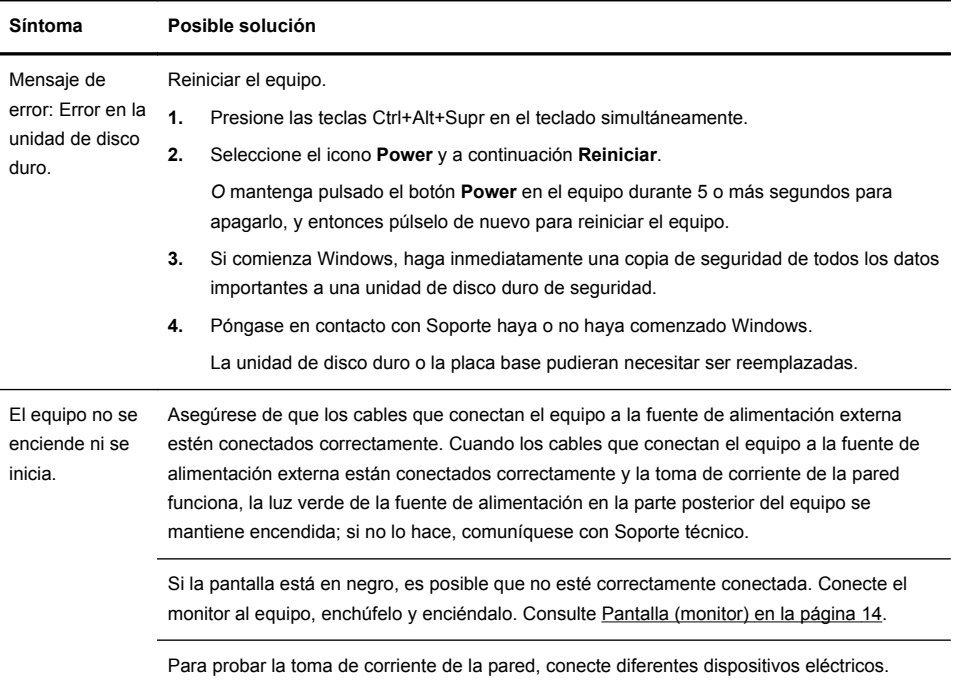

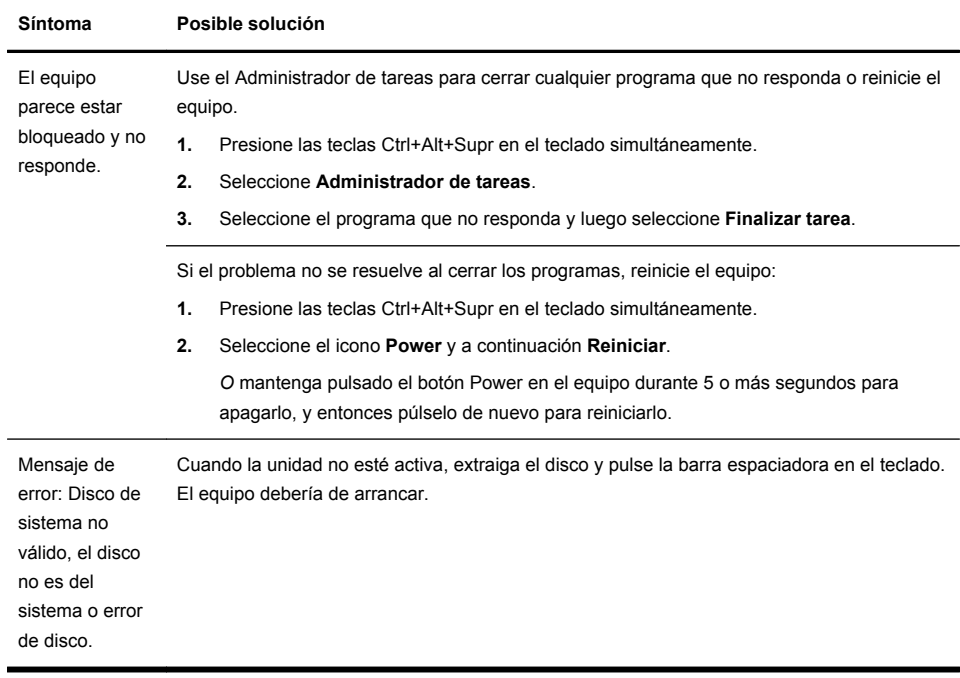

### **Alimentación**

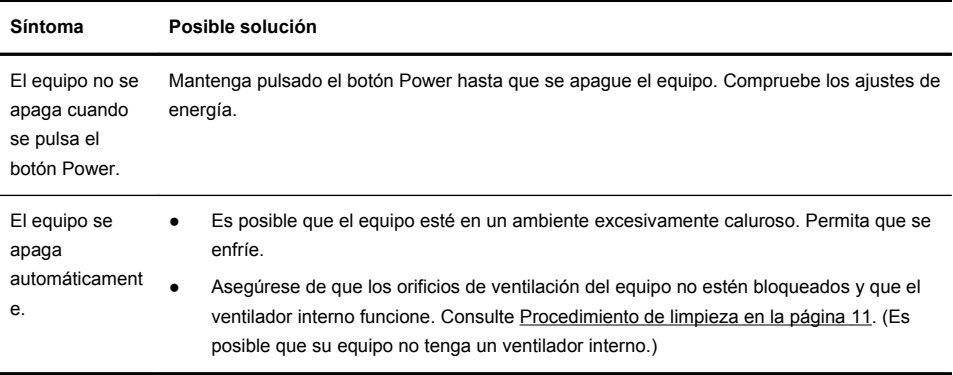

### **Pantalla (monitor)**

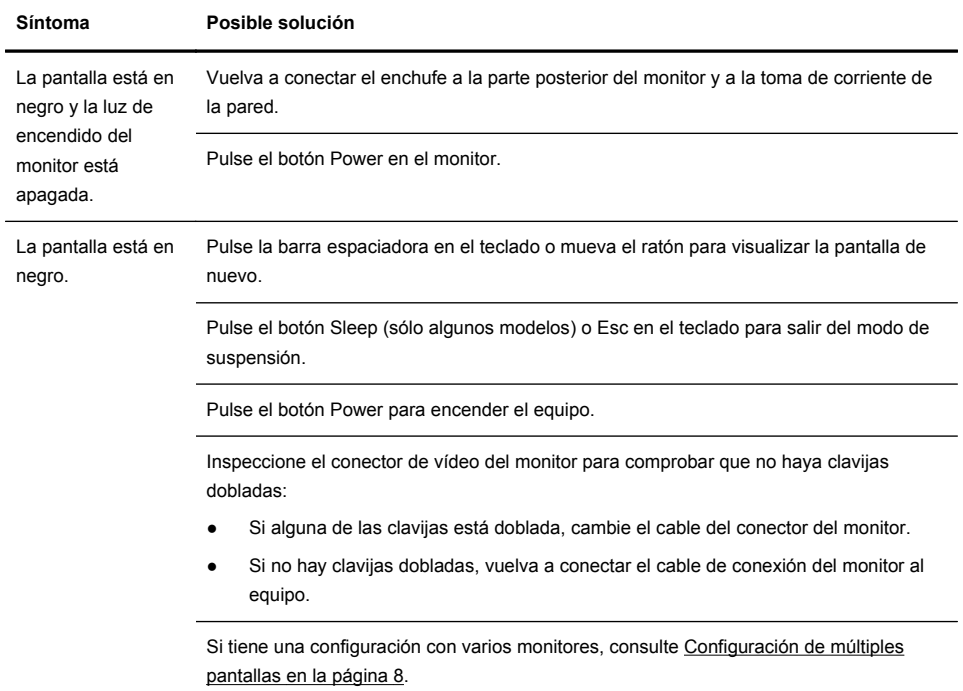

### **Teclado y ratón (general)**

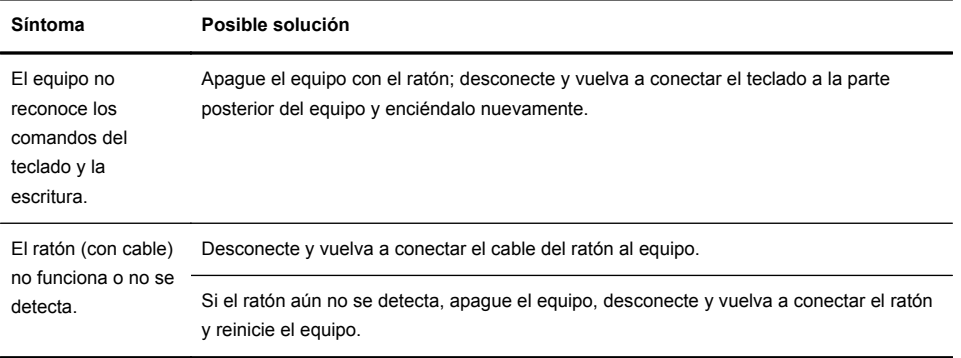

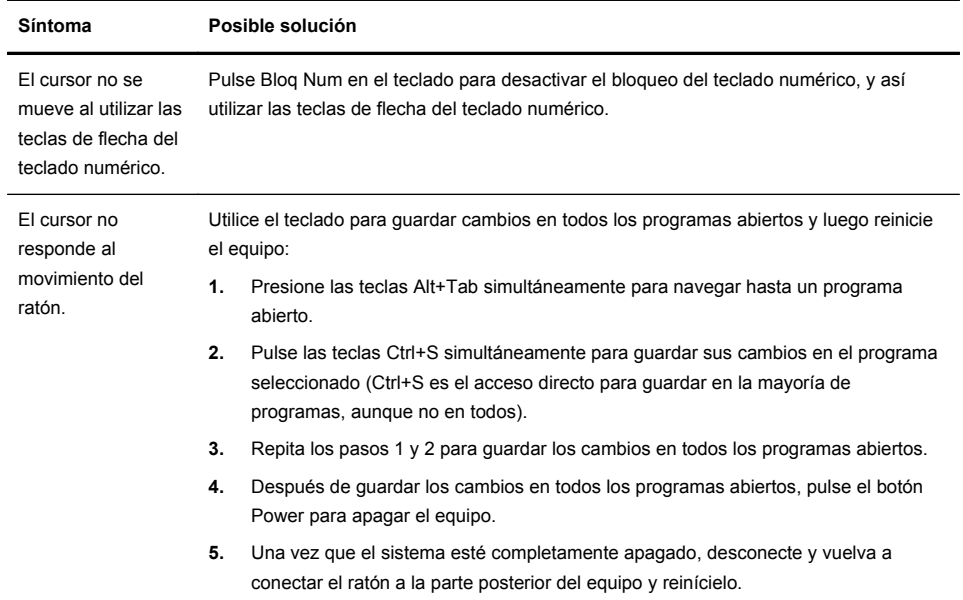

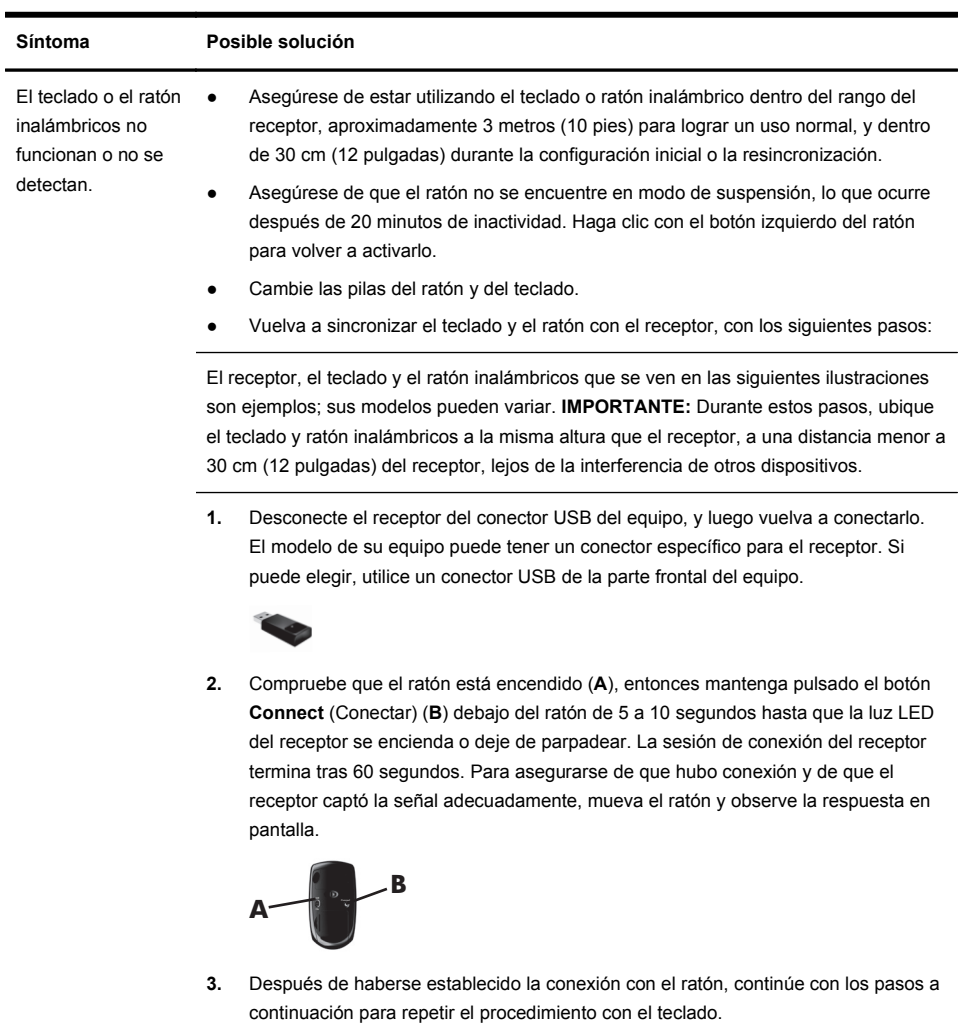

#### **Teclado y ratón (inalámbricos)**

l,

**4.** Mantenga pulsado el botón **Connect** (Conectar) (**C**) en la parte baja del teclado de 5 a 10 segundos hasta que la luz LED del receptor se encienda o deje de parpadear.

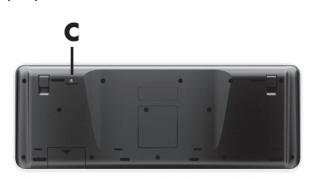

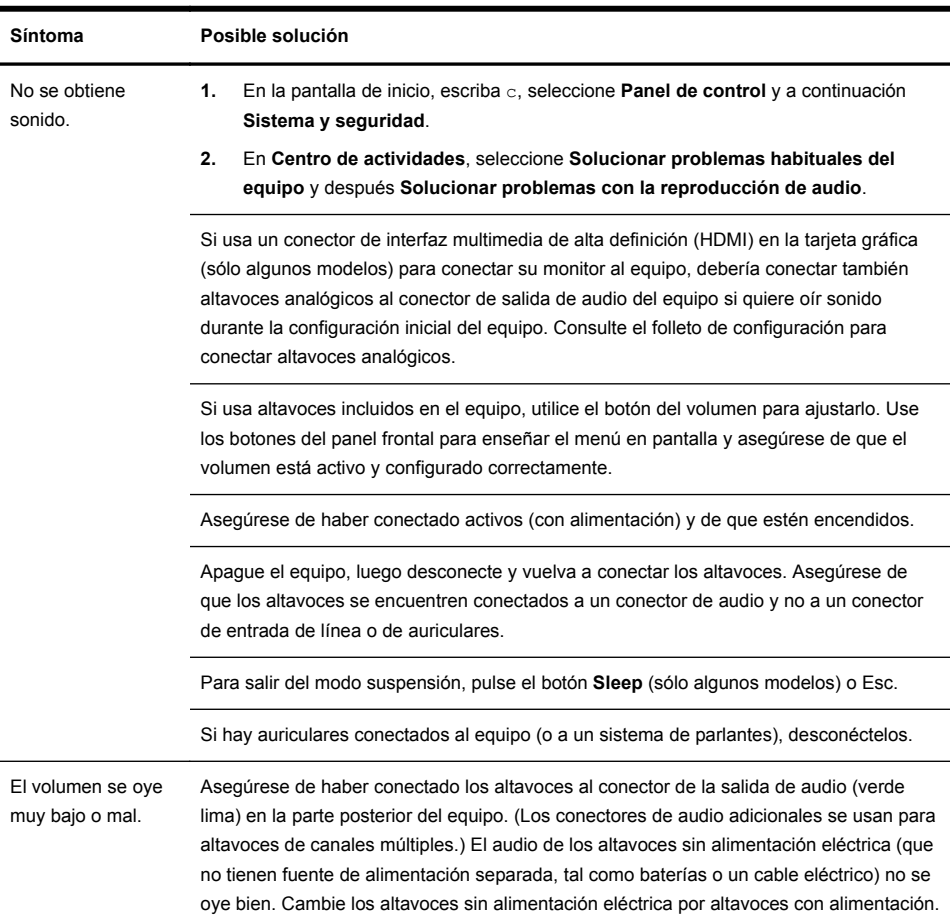

### **Altavoces y sonido**

#### **Acceso a Internet**

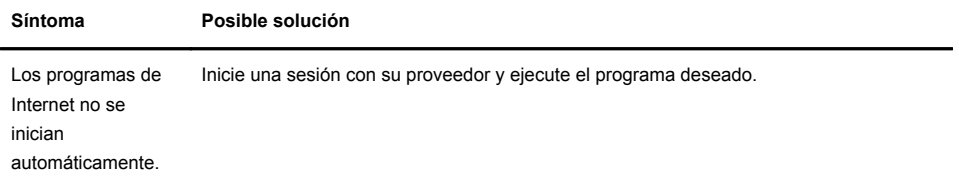

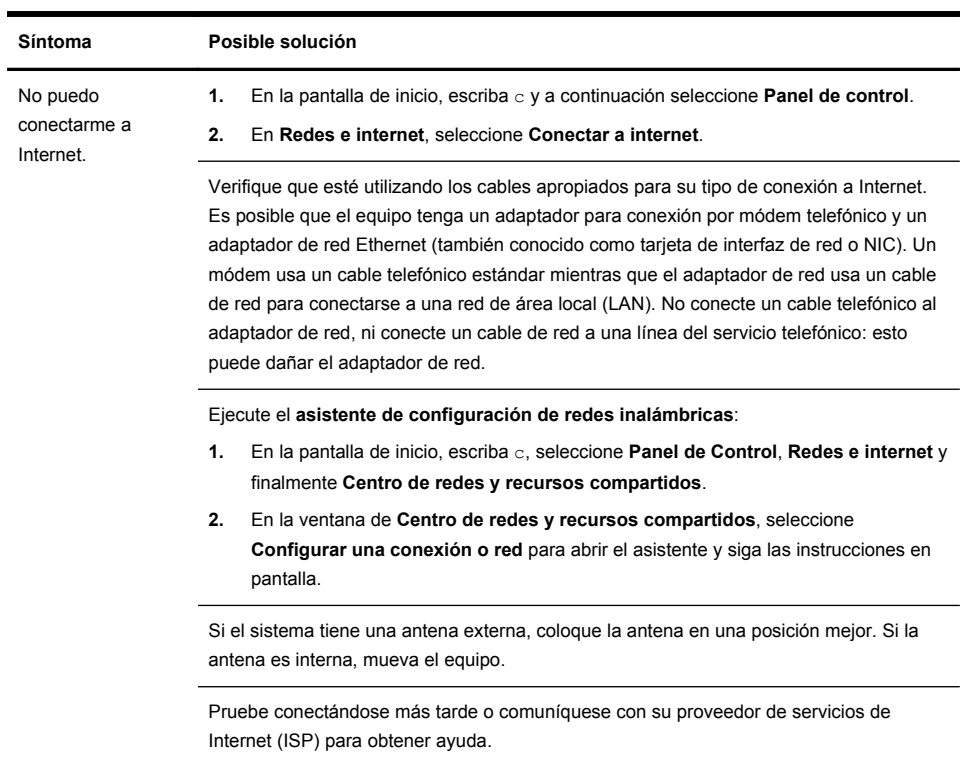

### **Resolución de problemas de software**

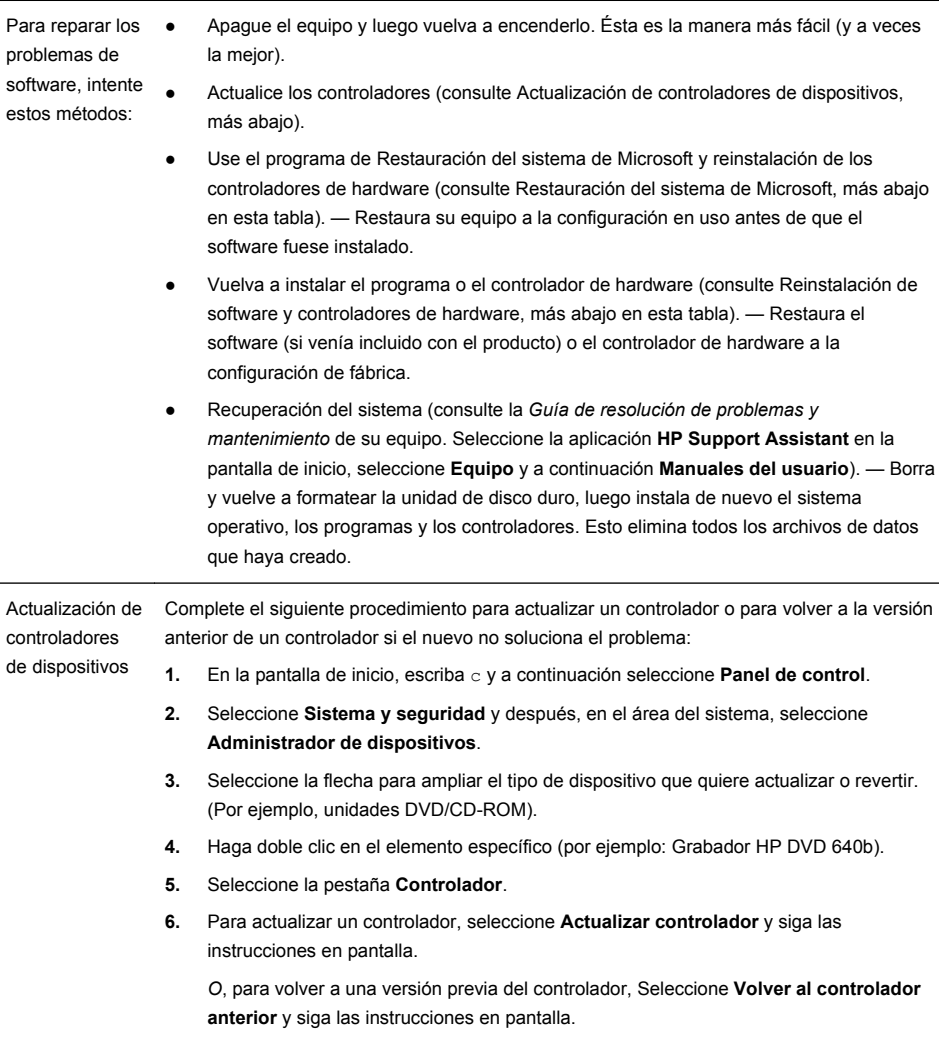

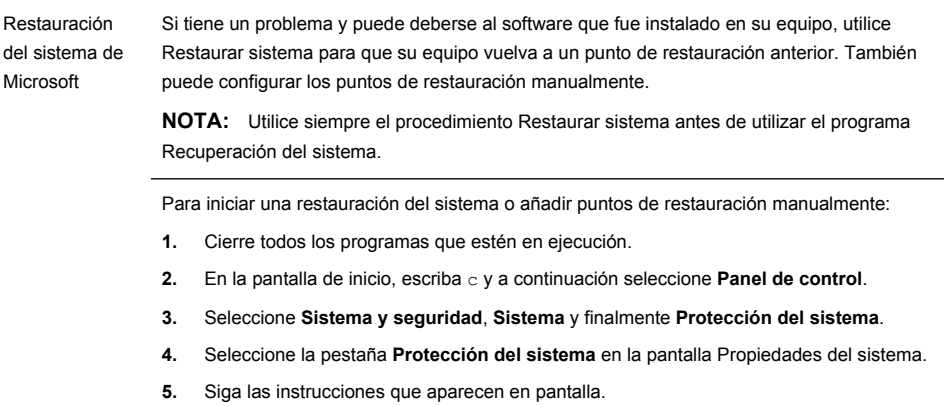

Reinstalación de un controlador de hardware y un programa de software

Si alguno de sus programas de software o controladores de hardware instalados en fábrica está dañado, puede reinstalarlo utilizando el programa Administrador de recuperación (solo algunos modelos).

**NOTA:** No utilice el programa Administrador de restauración para volver a instalar programas de software que se suministran en los CD o DVD incluidos en la caja de su PC. Reinstale estos programas directamente desde los CD o DVD correspondientes.

Antes de desinstalar un programa, asegúrese de que puede volver a instalarlo. Verifique para asegurarse de que aún se encuentre disponible en donde lo instaló originalmente (por ejemplo, en discos o en Internet). O verifique que el programa se encuentre en la lista de programas que puede volver a instalar con el Administrador de restauración.

Si desea verificar la lista de programas que puede instalar con el Administrador de recuperación:

- **1.** En la pantalla de inicio, escriba r y a continuación seleccione **Administrador de recuperación**. Si se le indica, haga clic en **Sí** para permitir que el programa continúe.
- **2.** En **Necesito ayuda de inmediato**, seleccione **Reinstalar programas de software**.
- **3.** En la pantalla de bienvenida seleccione **Siguiente**. Se abre una lista de programas. Compruebe si su programa está ahí.

Para volver a instalar un programa usando el **Administrador de recuperación**:

- **1.** En la pantalla de inicio, escriba r y a continuación seleccione **Administrador de recuperación**.
- **2.** Seleccione **Reinstalar programas de software** y después **Siguiente** en la pantalla de **Bienvenida**.
- **3.** Elija el programa que desea instalar, seleccione **Siguiente** y siga las instrucciones en pantalla.
- **4.** Cuando haya finalizado con el proceso de reinstalación, reinicie su equipo. **No omita este último paso.** Una vez que recupere los programas de software o los controladores de hardware, deberá reiniciar el equipo.

Si desea desinstalar un programa:

- **1.** Cierre todos los programas de software y carpetas.
- **2.** En la pantalla de inicio, escriba c y a continuación seleccione **Panel de control**.
- **3.** En **Programas**, seleccione **Desinstalar programa**.
- **4.** Seleccione el programa que desea eliminar y a continuación **Desinstalar**.

# **6 Información del soporte**

#### **Cómo obtener ayuda**

Cercano. Fácil de usar. El soporte al cliente de HP, ganador de distinciones, supone nuestro compromiso para que usted pueda sacarle todo el partido a su equipo. Encontrará todo lo que necesite: dónde se encuentran las herramientas de su equipo, información en internet, telefónica o proveniente de su vendedor local.

Antes de contactar con el Centro de Atención al cliente de HP, es importante que disponga de la siguiente información:

- Número de modelo
- Número de producto
- Número de serie
- Número de la build de software
- Sistema operativo
- Fecha de compra

Apunte esta información sobre su producto para una posible consulta en el futuro.

Los primeros cuatro elementos de la lista (número de modelo, número de producto, número de serie y número de versión de software) se pueden ver en la Información de soporte de HP. En la pantalla de inicio, escriba s y a continuación seleccione **Información de soporte de HP**.

¡No olvide registrarse!

Visite: [http://www.hp.com/apac/register.](http://www.hp.com/apac/register)

#### **Dónde obtener ayuda**

- **1.** Utilice Ayuda y soporte técnico de Windows para recibir asistencia de hardware y software. En la pantalla de inicio, escriba h y a continuación seleccione **Ayuda y soporte técnico**.
- **2.** Utilice HP Support Assistant. En la pantalla de inicio, escriba s y a continuación seleccione **HP Support Assistant**. HP Support Asistant proporciona información útil acerca de cómo solucionar problemas y diagnósticos e incluye:
	- Asistencia por correo electrónico
	- Chat en directo con especialistas cualificados en soporte para HP
	- Números de teléfono de soporte
- **3.** Para ayuda en red, visite el Centro de Atención al Cliente de HP en [http://welcome.hp.com/country/us/en/wwcontact\\_us.html](http://welcome.hp.com/country/us/en/wwcontact_us.html).

La asistencia telefónica le cubre la puesta en marcha del equipo durante los treinta (30) primeros días desde la fecha de adquisición. Después de los treinta (30) primeros días, se puede cobrar una tarifa, pero el soporte seguirá disponible.

#### **Servicio de reparaciones**

Si su equipo necesita una reparación o una sustitución de componentes, tiene dos opciones:

- Usted mismo puede reemplazar fácilmente muchos de los componentes de su equipo que se consideran unidades reemplazables por el cliente. Esta es la forma más rápida de efectuar una reparación, en muchas ocasiones podemos mandarle el componente directamente a su casa o empresa en pocos días. (Es posible que esta opción no esté disponible en todos los países y regiones.)
- Si necesita una reparación, el Centro de Atención al Cliente de HP lo gestionará todo para reparar su equipo.

Estos servicios están cubiertos durante el periodo de garantía.

Hay algunas limitaciones y exclusiones en la garantía (y otros detalles importantes) que se describen en la guía *Garantía limitada y soporte técnico HP para todo el mundo*.

#### **Antes de actualizar el hardware**

Cualquier actualización de hardware que desee hacer ha de realizarse después de haya configurado su nuevo equipo. Consulte las instrucciones al principio de esta guía para realizar la configuración. Si tiene problemas con la configuración del sistema y el inicio, contacte inmediatamente con el Centro de Atención al cliente HP que se menciona anteriormente en esta guía y un agente de atención al cliente le ayudará. Esto debe hacerse antes de intentar actualizar el sistema.

Al romper el precinto de seguridad de la parte trasera del equipo, usted confirma que el equipo funcionaba correctamente antes de intentar actualizar el sistema. Una vez que el precinto de seguridad se ha roto, el equipo está, según lo dispuesto por las leyes locales, cubierto bajo los términos y condiciones que se enumeran en la guía *Garantía limitada y soporte técnico HP para todo el mundo*.

# **Poder para cambiar**

Gracias por su compra. HP se dedica a producir los ordenadores de más calidad, mejor rendimiento y facilidad de uso del mundo. HP también ha pensado en el medio ambiente a la hora de diseñar este producto. Pero para minimizar cualquier impacto, precisamos de su colaboración.

Trabajemos por un cambio juntos.

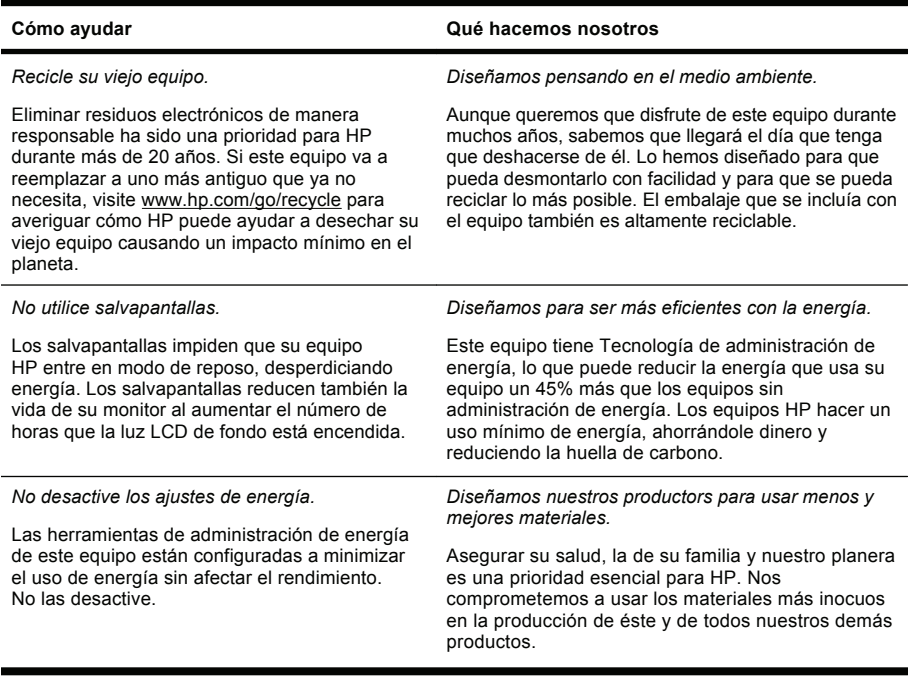

Printed in

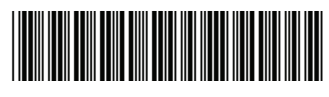

700601-161